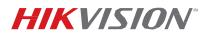

| Title:           | Connecting IP Cameras to Plug and Play NVRs with Secure Activation | Version: | 1.0 | Date: | 6/24/15 |
|------------------|--------------------------------------------------------------------|----------|-----|-------|---------|
| Product:         | All Hikvision DVRs/NVRs                                            |          |     |       |         |
| Action Required: | None, Information only                                             |          |     |       |         |

#### Summary

With the introduction of the new secure activation procedure, the interaction between NVRs with a Plugn-Play feature and IP cameras has slightly changed. There have been some questions and concerns regarding this issue, and this technical bulletin will provide solutions for three different scenarios that can occur.

## 1. I have a DS-76xxNI-SE/(8)P NVR with firmware v2.3.10 build 141128 or older. How doI connect cameras with firmware v5.3.0 to my NVR?

To add cameras with firmware v5.3.0 to the DS-76xxNI-SE/(8)P NVR, the cameras have to be activated before they can be added. The camera activation is discussed in **"New Secure Activation Process for IP Cameras"** technical bulletin. After the cameras are activated, the cameras' IP address must be changed to **192.168.254.x** (e.g., 192.168.254.2) in order to be added to the NVR in a **MANUAL** mode.

- 1. Activate the cameras (see "New Secure Activation Process for IP Cameras" technical bulletin)
- 2. Change the cameras IP address to 192.168.254.x (e.g., 192.168.254.2, 192.168.254.3...) (Figure 1).
- 3. On the NVR go to **Menu→CAMERA SETUP (Figure 2)**.
- 4. Click the PENCIL (edit) icon next to the channel number (D1, D2...) (Figure 3).
- 5. Change the ADDING METHOD to MANUAL (Figure 4).
- 6. Enter the camera's IP address, username, and password (Figure 5).
- 7. Click APPLY.

| Q                                                                                                    |                                                                    |                                        | SADP                                                                                                    | - • ×                                                                                                    | <u>Q</u>                                                                                                    |        |                                        | SADP                                                                                                    | - 0                                                                                                    |
|----------------------------------------------------------------------------------------------------|--------------------------------------------------------------------|----------------------------------------|----------------------------------------------------------------------------------------------------|----------------------------------------------------------------------------------------------------|----------------------------------------------------------------------------------------------------|--------|----------------------------------------|----------------------------------------------------------------------------------------------------|----------------------------------------------------------------------------------------------------|
| Q Online Devices                                                                                                    | 🕡 Help                                                             |                                        |                                                                                                    |                                                                                                    | Q Online Devices                                                                                              | 🕖 Help |                                        |                                                                                                    |                                                                                                    |
| Online Devices     Online Devices     Online Devices     Device Type     Ds-2cD2412F-W     DS-7608NI-SE/8P     DS-7608NI-SE/8P | IPv4 Address         V           192.0.0.64         10.102.102.210 | Security<br>Active<br>Active<br>Active | Save as Excel Refresh<br>Port Software Version IPvd Gr<br>8000 V5.2.3build 14 10.10<br>8000 V2.3.10build 1 10.102.<br>8000 V2.3.10build 1 10.102. | Modify Network Parameters IP Address: Port: Subnet Mask: IPv4 Gateway; IPv4 Gateway; IPv6 Gateway; IPv6 Fadress: IPv6 Protx Lengt HTTP Port: Device Serial N Enable DHC | Collabe Devices     Total number of     Device Type     DS.2CD2412F.W     DS.7608NL-SE/8P     DS.7608NL-SE/8P |        | Security<br>Active<br>Active<br>Active | Save as Excel      Perfesh     Port Software Version IPv4 Gi     8000 V5.2.3build 14 10.102.     8000 V2.3.10build 1 10.102     8000 V2.3.10build 1 10.102 | Modify Network Parameters           IP Address:         192 168 254 2           Port:         8000           Subnet Mask:         255 255 0           IPv4 Gateway:         Image: Image: Ima |
| -                                                                                                    |                                                                    |                                        |                                                                                                    | Password Save Password Recovery Security Code: OK                                                                                                    | 7 (                                                                                                    |        |                                        |                                                                                                    | Password Recovery<br>Security Code:<br>OK                                                                                                    |

Figure 1. Changing the camera's IP address

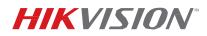

| Title:           | Connecting IP Cameras to Plug and Play NVRs with Secure Activation | Version: | 1.0 | Date: | 6/24/15 |
|------------------|--------------------------------------------------------------------|----------|-----|-------|---------|
| Product:         | All Hikvision DVRs/NVRs                                            |          |     |       |         |
| Action Required: | None, Information only                                             |          |     |       |         |

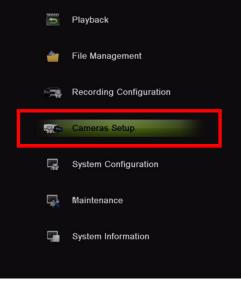

Figure 2

|              | IP Came  | ra No.     |        |        |             | No. Ed            | t IP Address Amoun | t of Device Ty | Protocol Configu | ırati Subnet Ma |
|--------------|----------|------------|--------|--------|-------------|-------------------|--------------------|----------------|------------------|-----------------|
| Cameras      | IP Came  | ra Address |        |        |             |                   |                    |                |                  |                 |
| OSD          | Protocol |            |        | F      | IKVISION    |                   |                    |                |                  |                 |
|              | Configur | ation Port |        | 8      | 000         |                   |                    |                |                  |                 |
| Image        | Camera   | User Name  |        | a      | dmin        |                   |                    |                |                  |                 |
|              | Camera   | Password   |        |        |             |                   |                    |                |                  |                 |
| PTZ          |          |            |        | Prot   | ocol        | Add               | -                  | Quick Add      | Sea              | irch            |
| Privacy Mask | Camera N | 0.         | Delete | Status | Camera Name | IP Camera Address | Configuration Port | Protocol       | Device Modle     | Serial No.      |
|              | D1       | 1          |        | Δ      | Camera 01   | 192.168.254.2     | 8000               | HIKVISION      |                  |                 |
| Tamper-proof | D2       |            |        |        | Camera 01   | 192.168.254.3     | 8000               | HIKVISION      |                  |                 |
| Video Loss   | D3       | 0          |        |        | Camera 01   | 192.168.254.4     | 8000               | HIKVISION      |                  |                 |
| 1000 2055    | D4       | 0          |        |        |             | 192.168.254.5     | 8000               | HIKVISION      |                  |                 |
|              | D5       |            |        |        | IPCamera 05 | 192.168.254.6     | 8000               | HIKVISION      |                  |                 |

Figure 3 Click the PENCIL (edit) icon

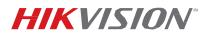

| Title:                  | Connecting IP Cameras to Plug and Play NVRs with Secure Activation | Version: | 1.0 | Date: | 6/24/15 |
|-------------------------|--------------------------------------------------------------------|----------|-----|-------|---------|
| Product:                | All Hikvision DVRs/NVRs                                            |          |     |       |         |
| <b>Action Required:</b> | None, Information only                                             |          |     |       |         |

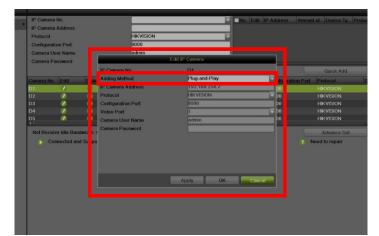

Figure 4 Change the adding method from Plug-n-Play to MANUAL.

| IP Camera Address<br>Protocol       |                          | HIKVISIO                      | N |                     |        |        |    |            |                     |
|-------------------------------------|--------------------------|-------------------------------|---|---------------------|--------|--------|----|------------|---------------------|
| Configuration Port                  |                          | 8000                          |   |                     | _      |        |    |            |                     |
| Camera User Name<br>Camera Password |                          | admin                         | E | dit IP Camera       | 1      |        | ٦  |            |                     |
| Califora Password                   |                          | Camera No.                    |   | D1                  |        |        |    | E          | Quio                |
| Camera No. Edit                     |                          | ding Method<br>Camera Address |   | Manual<br>192.168.2 | 54.2   |        | 19 | ration Por | t Protoco<br>HIKVIS |
| D2 🕖                                | Pro                      | tocol                         |   | HIKVISION           |        |        |    |            | HIKVIS              |
| D3 💋                                | Co                       | nfiguration Port              |   | 8000                |        |        |    |            | HIKVIS              |
| D4 💋                                | Vic                      | leo Port                      |   | 1                   |        | -      |    |            |                     |
| D5 🚺                                | Ca                       | mera User Name                |   | admin               |        |        | 12 |            | HIKVIS              |
| Net Receive Idle Ba                 | ndwid : 2 Ca             | mera Password                 |   |                     |        | 123    |    | F          | Adva                |
| Connected a                         | ind Su <mark>r</mark> po |                               | 4 | 4                   | 2<br>5 | 6      | Γ  |            | Need to re          |
|                                     |                          |                               |   | 7                   |        |        |    |            |                     |
|                                     |                          |                               |   | ESC                 |        |        |    |            |                     |
|                                     |                          |                               |   | 1                   |        |        |    |            |                     |
|                                     |                          |                               |   | Apply               | OK     | Cancel |    |            |                     |
|                                     |                          |                               |   |                     |        |        |    |            |                     |
|                                     |                          |                               |   |                     |        |        |    |            |                     |

Figure 5. Enter the camera's IP address and the password

## 2. I have a DS-76xxNI-E1(E2) NVR with firmware v3.0.7 or older, or DS-7716NI-SP/16 NVR with firmware v3.1.3 or older. How do I connect cameras with firmware 5.3.0 to my NVR?

There are two approaches to this situation.

- A. Upgrade the firmware of the DS-76xxNI-E1(E2) to v3.1.0. If working with DS-7716NI-SP/16, then upgrade the NVR to v3.1.5. Change the NVR's password to at least a minimum required WEAK level. The password strength is discussed in the "New Secure Activation Process for DVRs/NVRs" technical bulletin. After performing those two steps, connect the cameras to the NVR.
  - Download the firmware from <u>http://www.hikvision.com/en/us/download\_more.asp?id=1509</u> © 2015 Hikvision USA Inc. All Rights Reserved. 908 Canada Court, City of Industry, CA 91748 • Phone: +1 909-895-0400 • Fax: +1 909-595-0788 Email: techsupport.usa@hikvision.com • www.hikvision.com

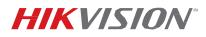

| Title:           | Connecting IP Cameras to Plug and Play NVRs with Secure Activation | Version: | 1.0 | Date: | 6/24/15 |
|------------------|--------------------------------------------------------------------|----------|-----|-------|---------|
| Product:         | All Hikvision DVRs/NVRs                                            |          |     |       |         |
| Action Required: | None, Information only                                             |          |     |       |         |

- 2. Unzip the firmware and copy the "digicap.mav" file to a USB flash drive
- 3. Go to MENU→MAINTENANCE→UPGRADE (**Figures 6 and 7**).
- 4. Select the **"digicap.mav"** and click the UPGRADE button. The NVR will reboot after the upgrade. (Please refer to the firmware upgrade video on our YouTube channel <u>https://www.youtube.com/watch?v=vPk5K4RE22A</u>)
- 5. Go to MENU→SYSTEM CONFIGURATION→USERS and click the PENCIL (edit) icon next to the admin username (Figure 8).
- 6. Enter the new password and click OK (Figure 9).
- 7. After the password is changed, connect the cameras to the NVR

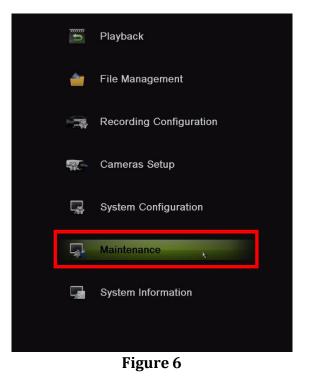

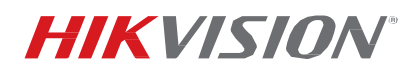

| Title:           | Connecting IP Cameras to Plug and Play NVRs with Secure Activation | Version: | 1.0 | Date: | 6/24/15 |
|------------------|--------------------------------------------------------------------|----------|-----|-------|---------|
| Product:         | All Hikvision DVRs/NVRs                                            |          |     |       |         |
| Action Required: | None, Information only                                             |          |     |       |         |

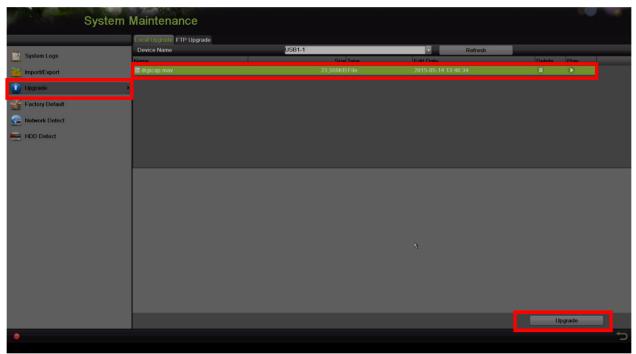

Figure 7. Upgrading the firmware

|            | No. | User Name | Level | User's MAC Address | Permission | Delete |
|------------|-----|-----------|-------|--------------------|------------|--------|
| General    | 1   | admin     | Admin | 00:00:00:00:00     | - /        | -      |
| 🧕 Network  |     |           |       |                    |            |        |
| HDD        |     |           |       |                    |            |        |
| Live View  |     |           |       |                    |            |        |
| Exceptions |     |           |       |                    |            |        |
| 🦕 User     |     |           |       |                    |            |        |
|            |     |           |       |                    |            |        |

Figure 8. Go to Users and edit the password

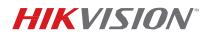

| Title:                  | Connecting IP Cameras to Plug and Play NVRs with Secure Activation | Version: | 1.0 | Date: | 6/24/15 |
|-------------------------|--------------------------------------------------------------------|----------|-----|-------|---------|
| Product:                | All Hikvision DVRs/NVRs                                            |          |     |       |         |
| <b>Action Required:</b> | None, Information only                                             |          |     |       |         |

| No. | User Name |                                                                                                    | Level                             | User's MAC Address       | Permission | Edit |
|-----|-----------|----------------------------------------------------------------------------------------------------|-----------------------------------|--------------------------|------------|------|
| 1   | admin     |                                                                                                    | Admin                             | 00:00:00:00:00:00        | 0          | 1    |
| ,   |           | User Name<br>Old Password<br>Change Password<br>Password<br>Confirm<br>User's MAC Address<br>User's IP Address | Edit User<br>admin                | WEAK<br>BDC<br>6 7 8 9 0 |            |      |
|     |           | h                                                                                                    | A S D F G<br>a Z X C V E<br>Space | HJKL<br>NM ←<br>Enter    |            |      |

Figure 9. Enter the new password

**B.** Use the same method discussed for adding cameras to **DS-760xxNI-SE/(8P)** on **page 1**.

# 3. I have a DS-76xxNI-E1(E2) (v3.1 Build 150511) or DS-7716NI-SP/16 (v3.1.5 Build 150514) NVR. How do I connect cameras with firmware 5.3.0 to my NVR?

There are three approaches to this situation:

- **A.** Activate the NVR, and then connect the cameras to the built-in POE switch. The cameras will be activated by the NVR and the NVR's password will be assigned to the cameras. To activate the NVR, please see the **"New Secure Activation Process for DVRs/NVRs"** technical bulletin.
- **B.** The NVR and the cameras can be activated separately using the same password for the cameras and the NVR (see **"New Secure Activation Process for DVRs/NVRs"** and **"New Secure Activation Process for IP Cameras"** technical bulletins). After activating the devices, the cameras can be plugged in to the NVR and the Plug-n-Play feature will connect to the cameras. After exiting the menu, the feature will populate the cameras on the screen.
- C. The cameras and the NVR can be activated using different passwords (see "New Secure Activation Process for DVRs/NVRs" and "New Secure Activation Process for IP Cameras" technical bulletins). After activation, the cameras need to be manually added to the NVR using the method discussed on page 1.